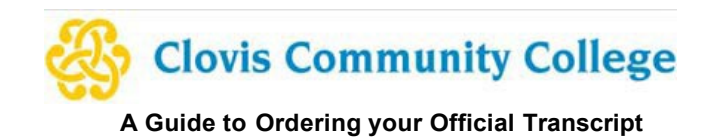

- 1. Log in to your Pathway account at pathway.clovis.edu
- 2. Select the **Student** tab, Click on the**Order my transcript** icon, then Select the **Access the Transcript Ordering Site**:

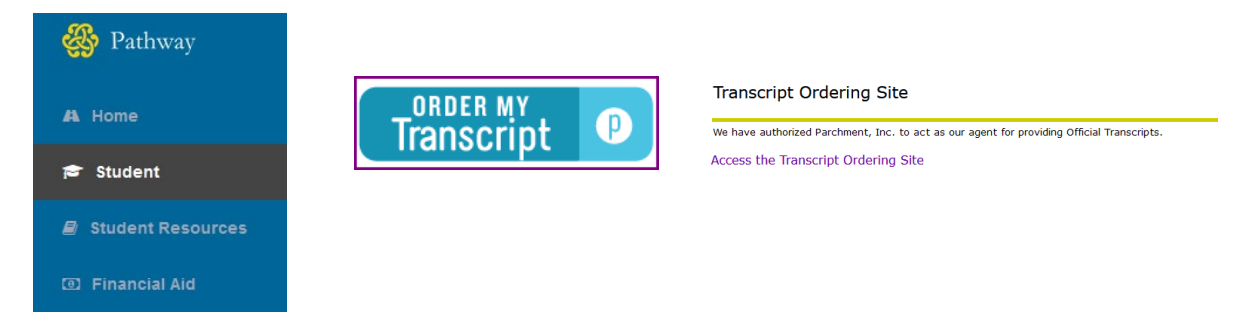

3. If it is your first time accessing the transcript ordering site, you will be prompted to complete the required fields of personal data and enrollment information. You will also set a password.Click **Continue**

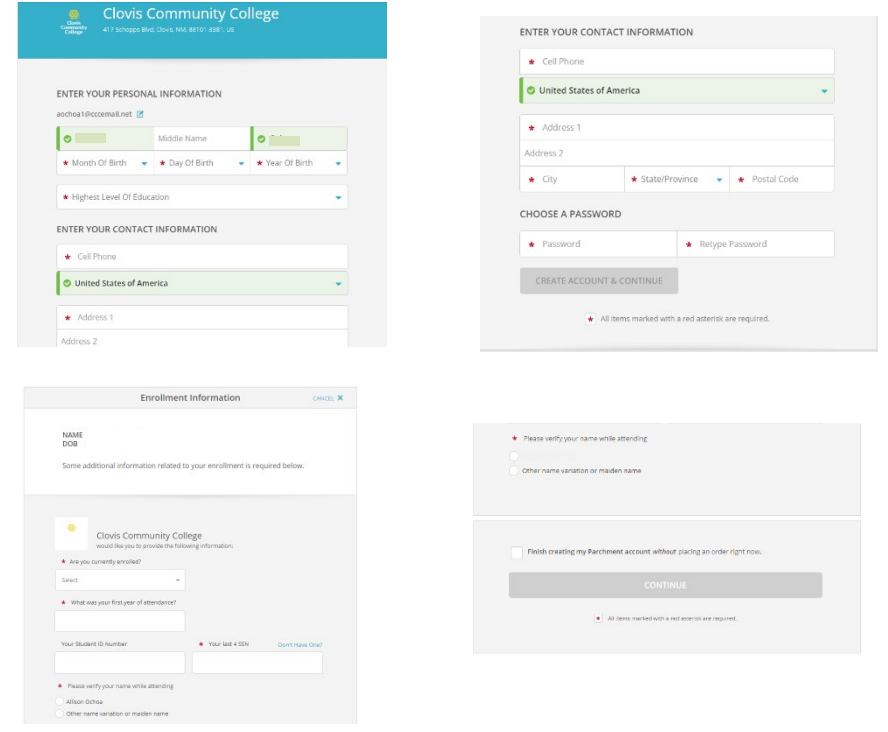

4. Verify the email you want order updates to go to. The next step ofthe ordering process isselecting the type of transcript you want. If you are sending an electronic transcript or having it mailed somewhere, you will select (1) Transcript or if you would like to pick up an official transcript on campus, select (2) Paper Transcript - Pickup.

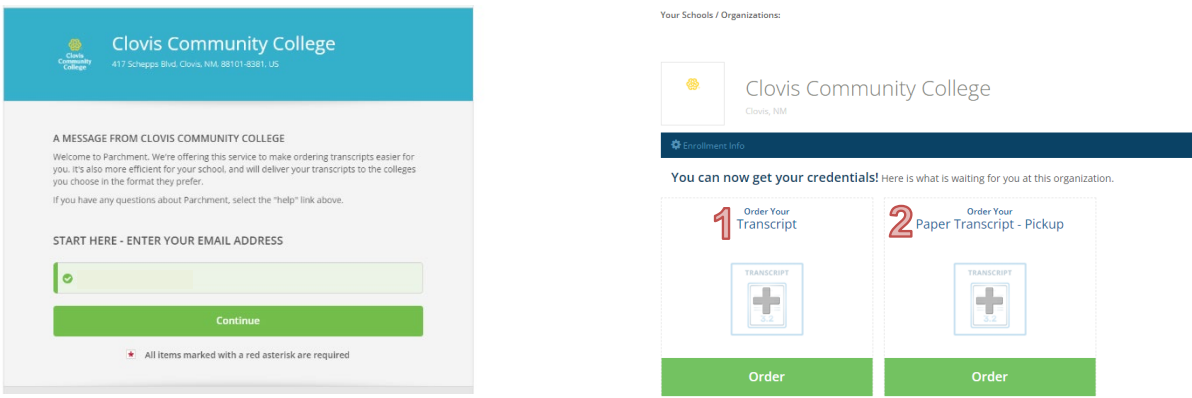

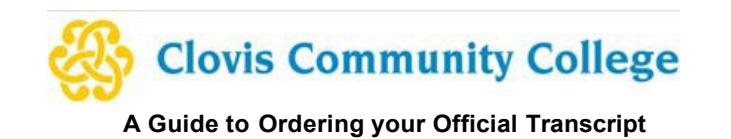

5. On the next screen, you will set your delivery destination. (1) If you are sending it to another institution, you can type it in the box and click search. This will fill in the information for the receiving school. (2) If you are sending it to an individual at a certain organization or yourself, you will select that option.

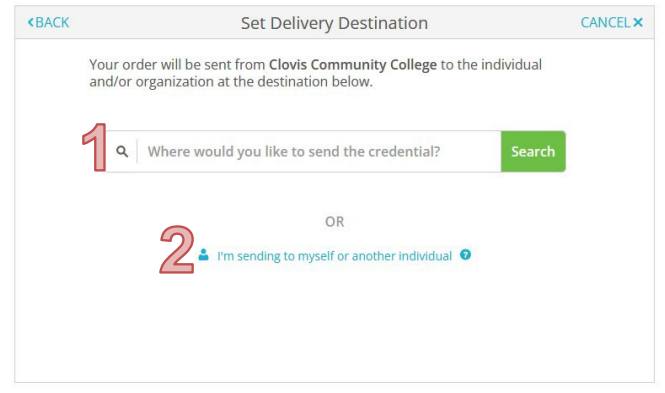

- 6. Select the type of product you'd like to request and enter any mailing or email information required. Options are:
	- a. eTranscript: Delivered as an electronic document to the recipient's specified email address
		- i. This option isthe quickest way to send and receive a transcript. If the school prefers this, it will default on the next screen
	- b. Paper Transcript Mailed: Sent through the United State Postal Service.
		- i. This option has additional fees associated with the method of shipping chosen.

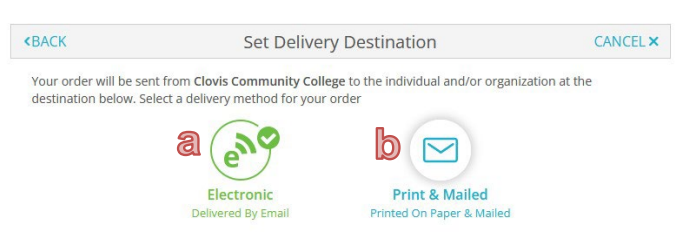

7. Select the **purpose** for the request from the drop-down list. You also have the option to add any attachments, if needed.

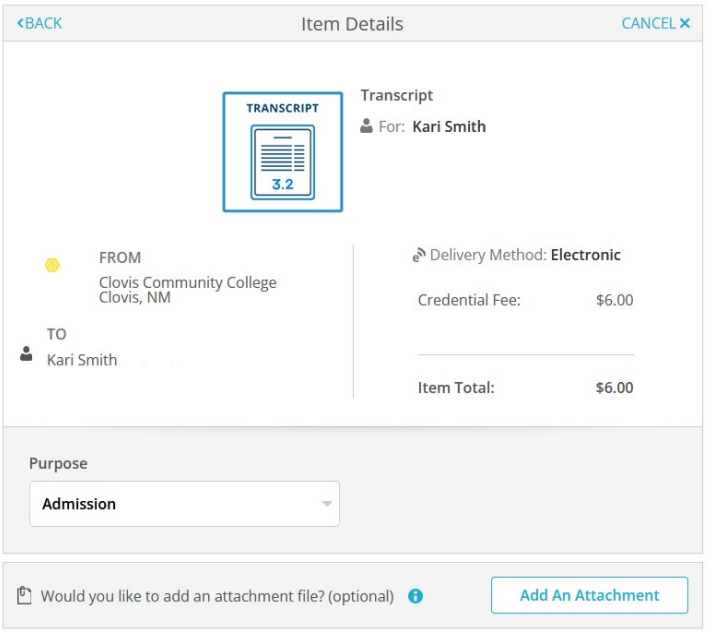

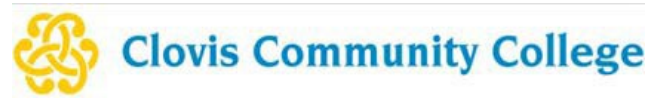

**A Guide to Ordering your Official Transcript**

8. You will also need to sign for the consent to release your records. You must **click the box** that states you certify under penalty of law that you are the individual identified above". Click **Continue**.

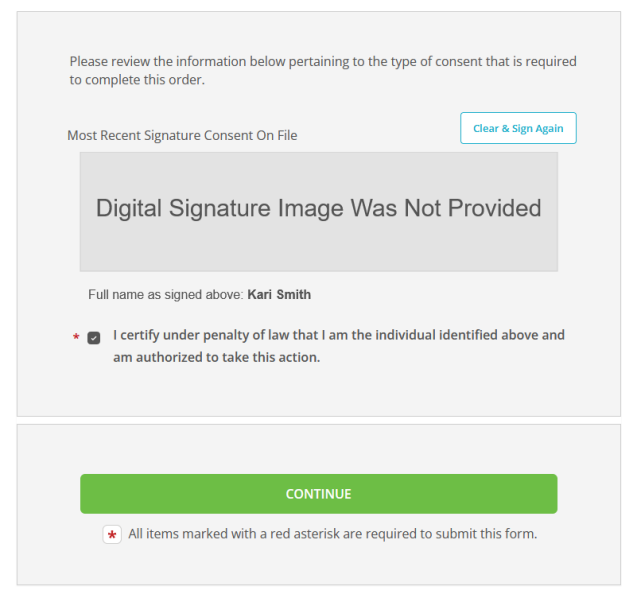

- 9. Review your Order Summary.
	- a. You can repeat the process and add additional transcripts by clicking Add Another Item for XXX.
	- b. Click Continue
- 10. Enter Payment Information and Billing Information.
- 11. Click Submit Payment
- 12. You can track your order at any time by viewing information in the "Order" tab at the top of the screen.